## inteleviewer - bookmark

## Adding the Envision Bookmark to your current Inteleviewer screen

- $\bullet$  Go to Inteleviewer login screen via the  $\bullet$  desktop icon.
- Press edit bookmarks and then ADD + button.
- Then type or paste https://inteleviewer.envisionmi.com.au in the Server URL box.
- To customise click the Custom Server name and type or paste Envision Medical Imaging and press OK.
- You will now have a new Envision bookmark on the login screen to access and you are good to go.

## If you have any queries please contact us on (08) 6382 3888

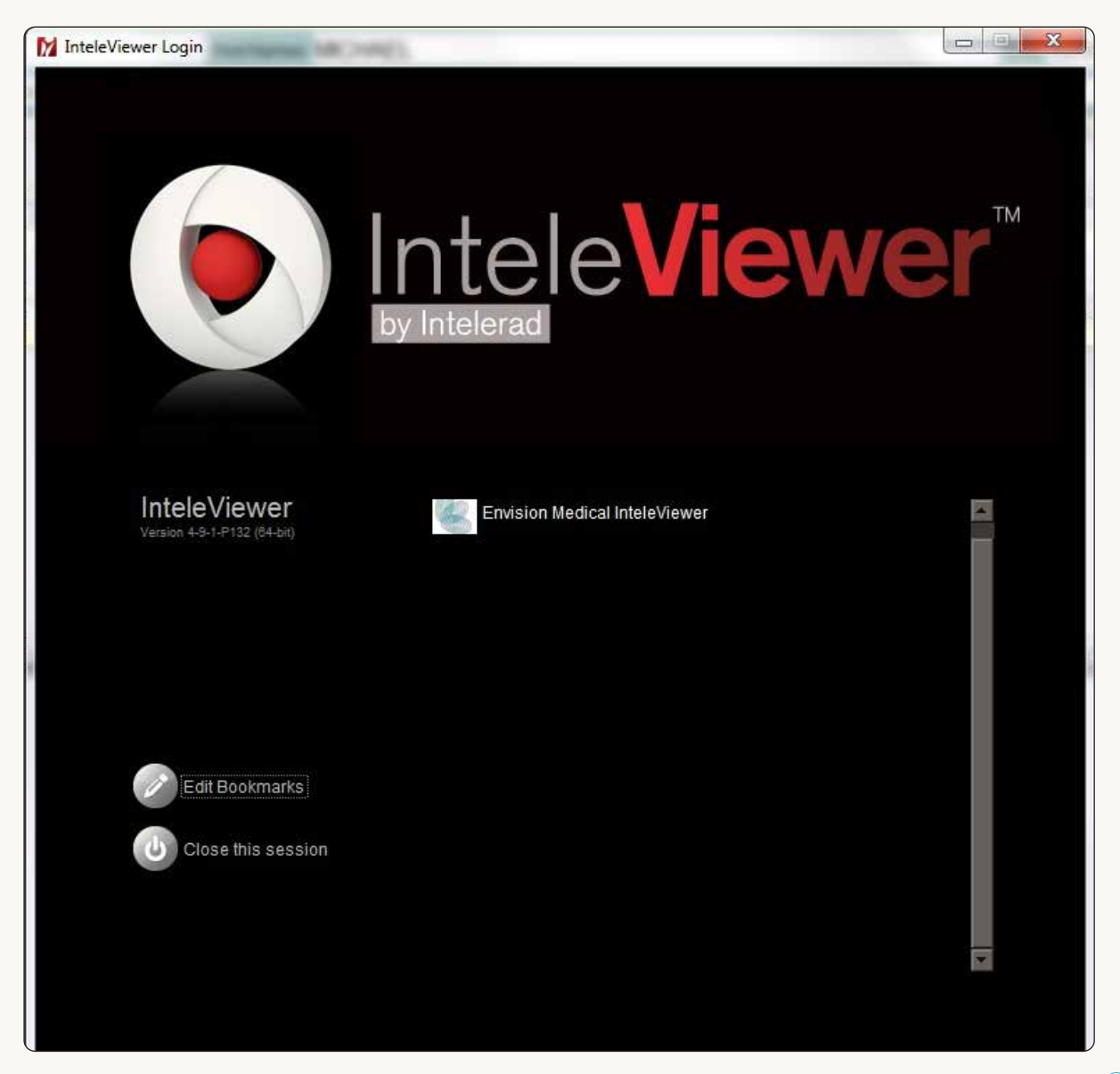

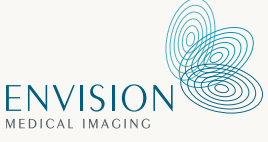